## **Uploading Listing Attachments**

MLXchange lets you upload files on your computer and attach them to a specific listing. The size and types of files that can be uploaded are determined by MLS administrators.

> Listing attachments can be seen by all MLS users from the Detailed Report view, so be careful not to upload any confidential documents.

## **To upload a listing attachment:**

- 1. Go to Tools, Listing Manager, Listing Maintenance, Enter Listing Number
- 2. From this Listing Summary page, click **Attachments** to expand the section.
- 3. Click on the Green arrow at the bottom left to "Add an Attachment." (You may have to scroll down- See Below screen shot.) The "Add New Attachment" screens will pop-up.

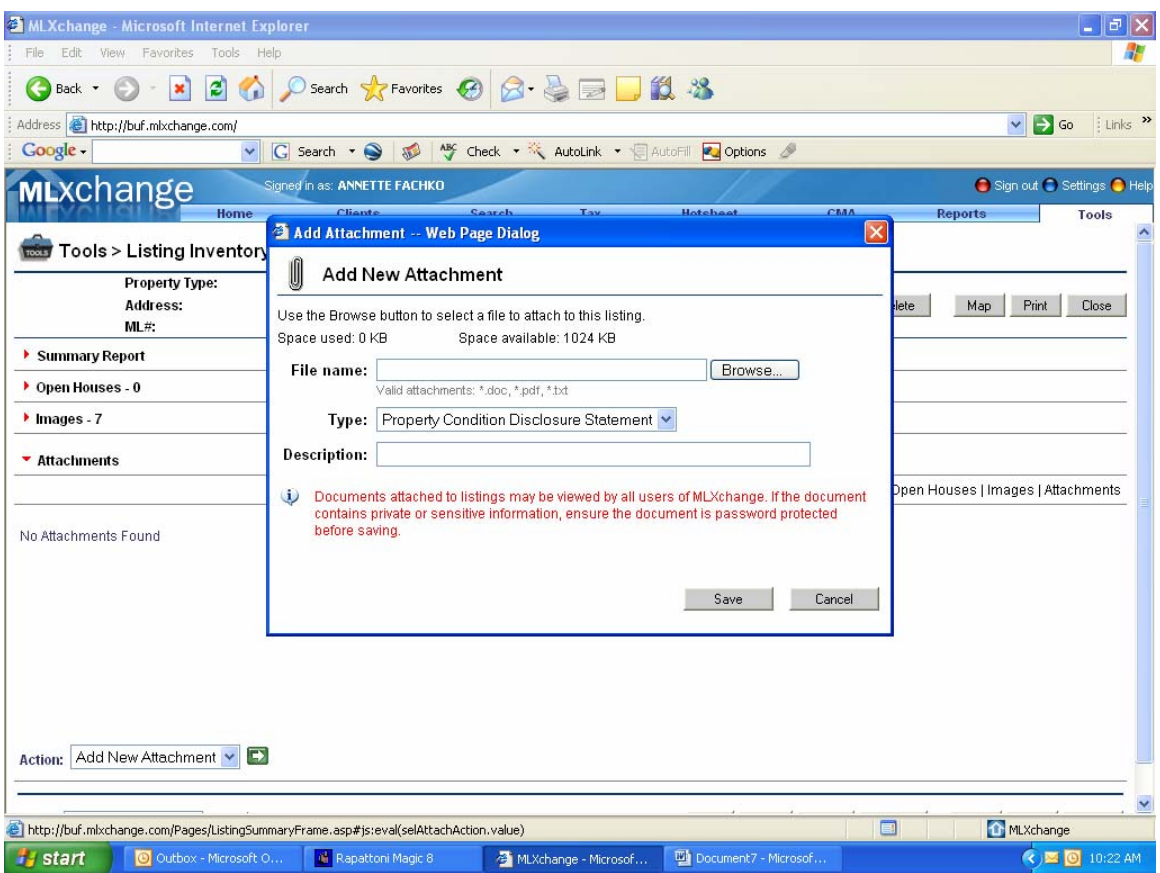

- 4. Click **Browse**, locate and select the file you want to upload, and click **Open**.
- 5. Select the attachment **Type** and enter a **Description**.
- 6. Click **Save**. When the file is finished uploading, it will appear in the Attachments list on the Listing Summary page.

To change the **Type** or **Description** of an uploaded file, select it from the Attachments list, select **Edit Details** from the Action list and then click the arrow button.

To **delete** an uploaded file, select it from the Attachments list, select **Delete Attachment** from the Action list and then click the arrow button. Click **OK** to confirm the deletion.